## **SG-Link-200® Connecting and calibrating mV/V sensors**

### **Component Overview**

The SG-Link-200-OEM is a 2-channel wireless analog sensor node with 1 differential input channel (strain channel) designed to support strain gauges and load cells.

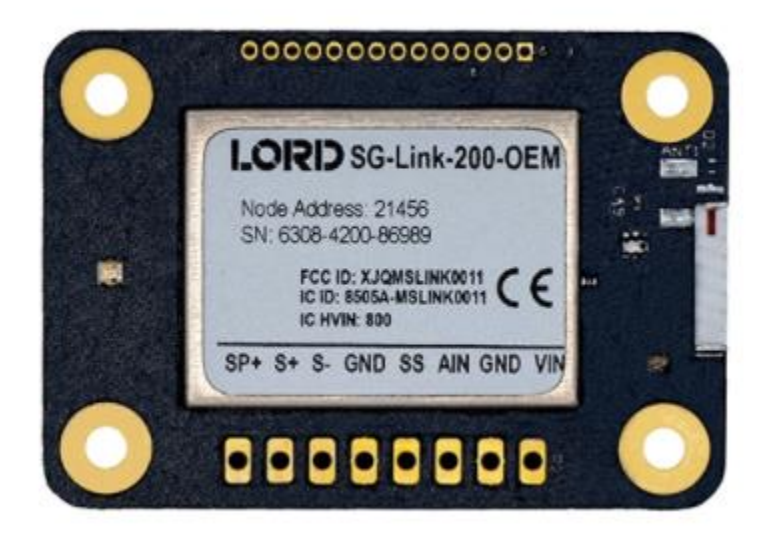

Series MIN800 Miniature Tension/Compression Loadcell with 2 mV/V Output sensitivity and 100 LBF full scale range used for the following examples.

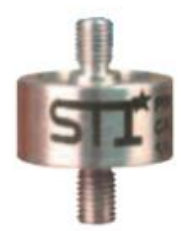

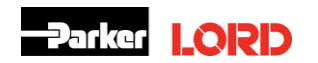

## **Connecting the Load Cell to the SG-Link-200-OEM**

1. Connect the wires of the sensor to one of the SG-Link-200-OEMdifferential input channels (channels 1-3) according to the below diagram (reference the [SG-LINK-200-OEMQuick Start](https://www.microstrain.com/sites/default/files/applications/files/sg-link-200_qsg_8501-0104_rev_a.pdf)  [Guide\)](https://www.microstrain.com/sites/default/files/applications/files/sg-link-200_qsg_8501-0104_rev_a.pdf):

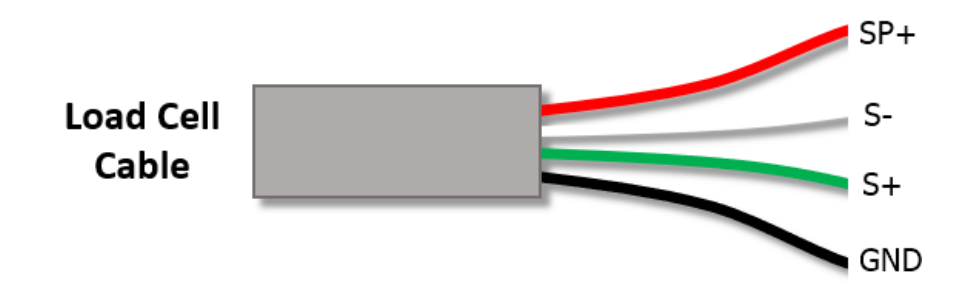

*Note: If the output goes down when load is applied to the sensor reverse the green and white wires in the SG-Link-200-OEM.*

## **Configuring the SG-Link-200-OEM in SensorConnect**

- 1. Open SensorConnect and power on the SG-Link-200-OEM.
- 2. From the node list select the node being tested.
- 3. Click on the **Configure** tile under the Control options.

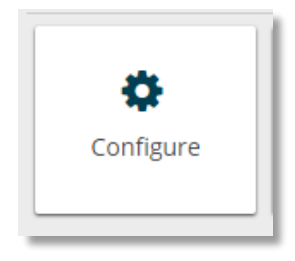

4. Take the sensitivity of the sensor and multiply it by the channel excitation voltage. In the case of the SG-Link-200-OEM the excitation voltage is **2.5V**. The result of this will allow you to select the appropriate Input Range. See the below example.

#### **Example:**

Loadcell output sensitivity: 2mV/V Excitation voltage: 2.5V Result: 2mV/V x 2.5V = **5.0mV**

In this example you would want to select **+/- 19.532mV** from the Input Range dropdown options.

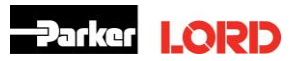

# **MicroStrain Sensing Technical Note**

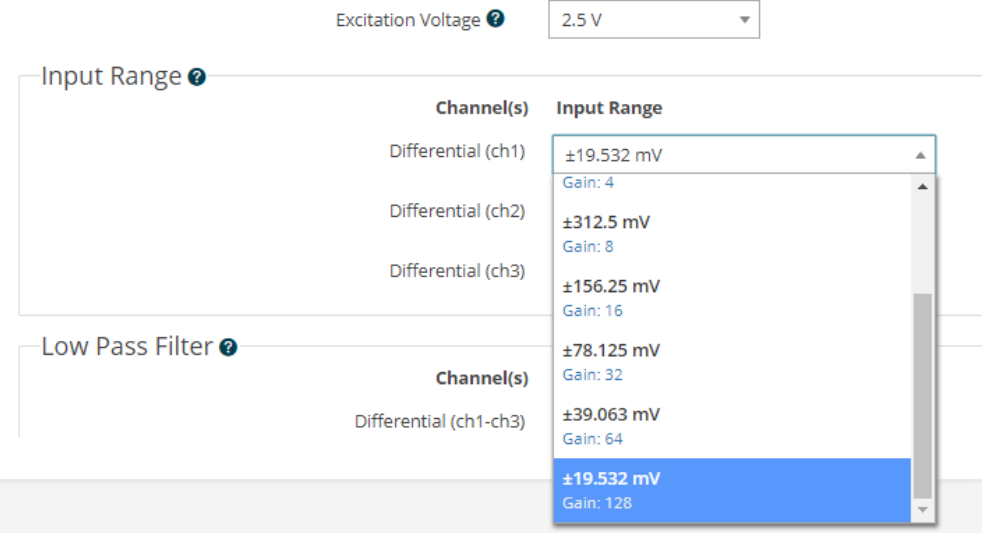

5. Click on the **Calibration** tab.

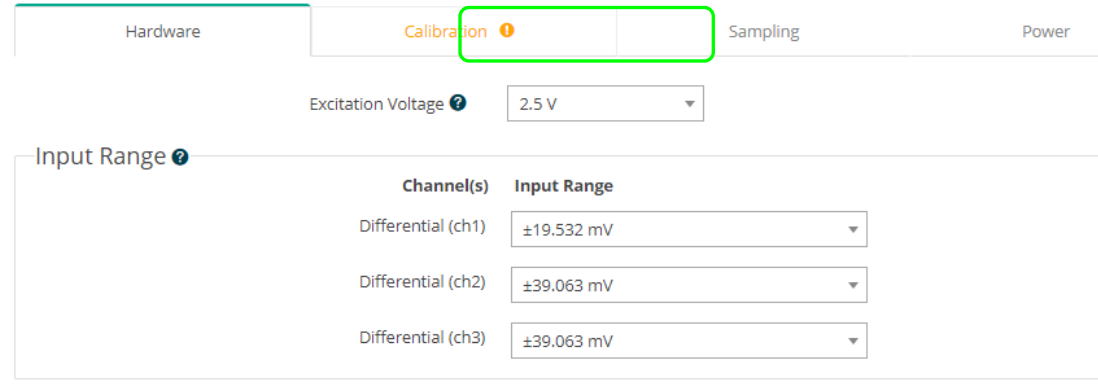

6. Click on **Cal Tools**, then select **mV/V**.

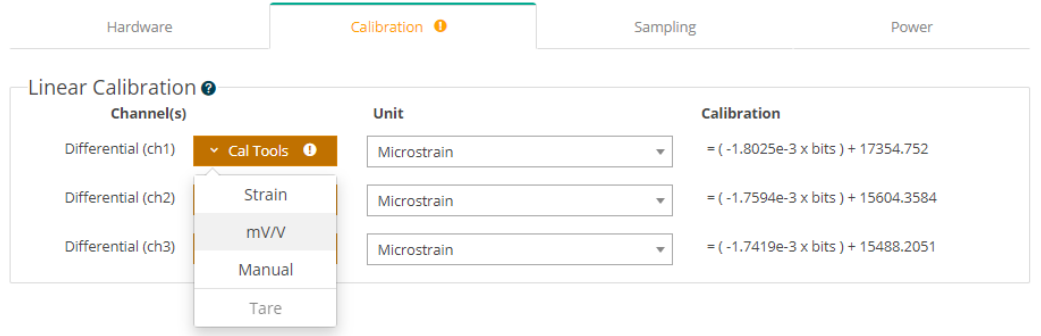

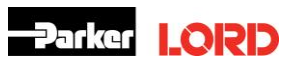

- 7. Enter the sensor's output sensitivity into the **mV/V max capacity** input field.
- 8. Enter the sensor's full-scale range into the **Max Capacity** input field.
- 9. Enter the Unit desired from the drop-down menu.

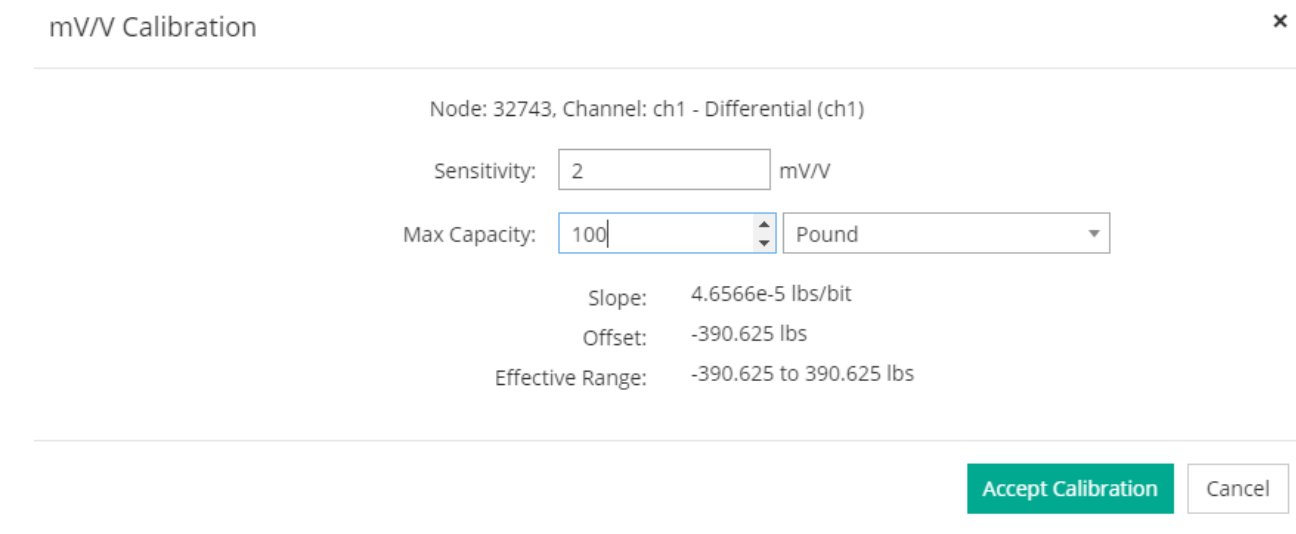

10. Click on **Accept Calibration.**

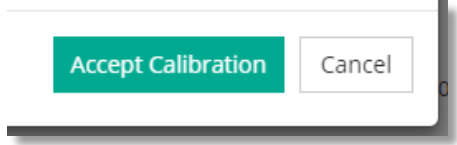

11. Click on **Apply Configuration.**

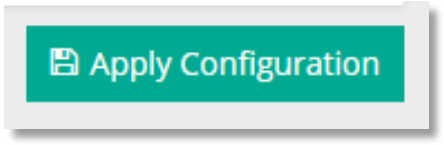

#### 12. Go back to the **Cal tools** and Select **Tare**

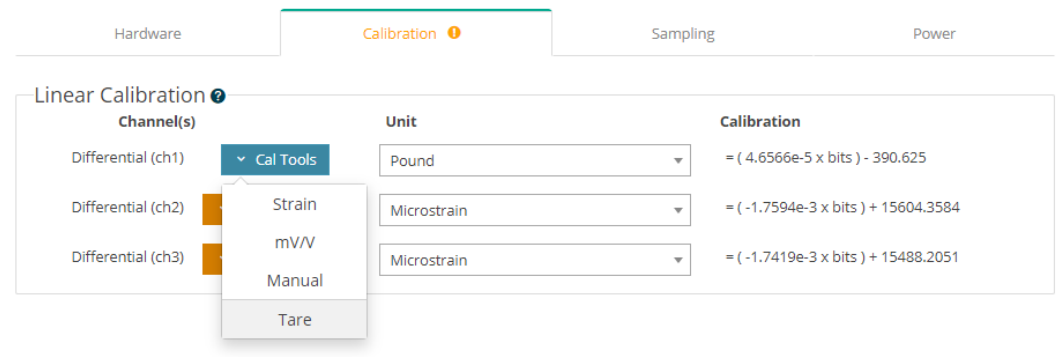

13. With no load on the load cell (or to zero out with a pre-loaded sensor) Click the **Sample Now** button (a good idea here is to click the Sample Now button several times and observe the current Measurement remains approx. same value).

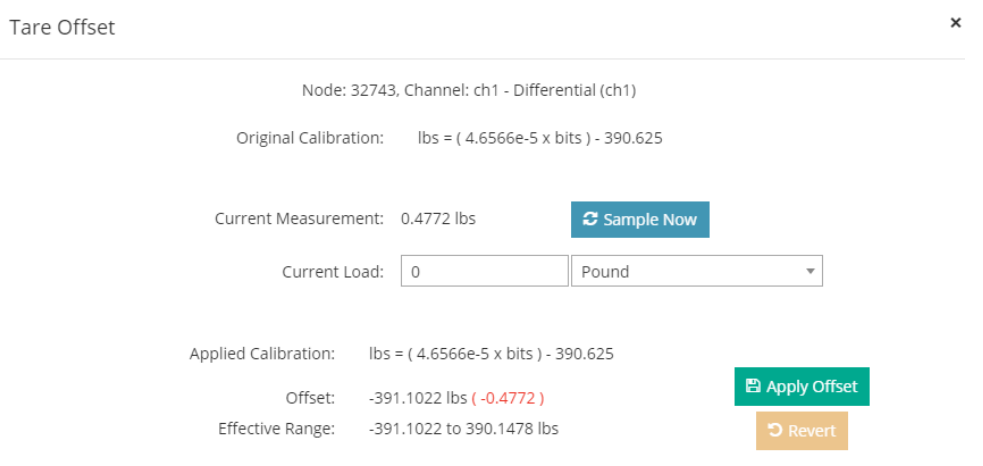

- 14. Click the **Apply Offset** button to write the value to the node.
- 15. Under the Device section, click on the node, then click on the **Sample** tile from the Control panel.

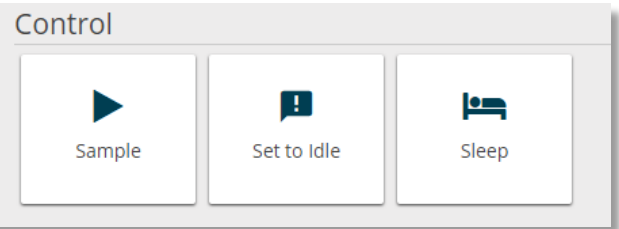

16. Enable the channel being tested with the Sensor and the other sampling desired.

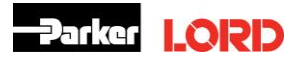

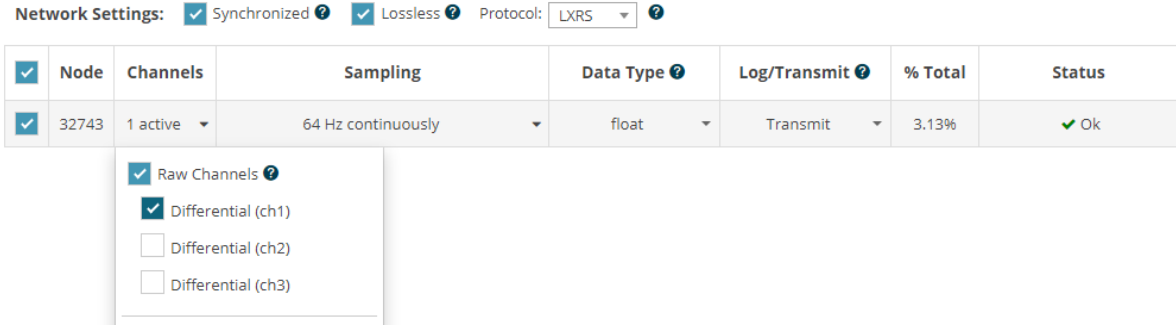

17. Once node is all configure Click **Apply and Start Network.**

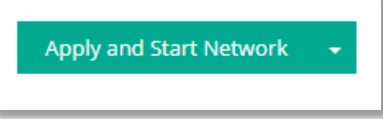

18. Click the **Data** tab, then click on **+Add Widget.**

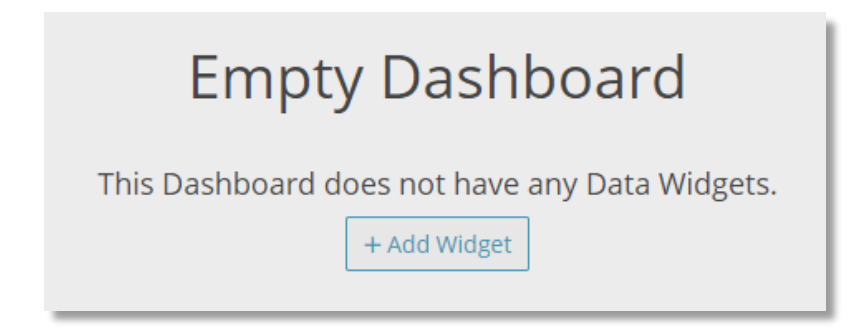

19. Select the **Time Series** widget.

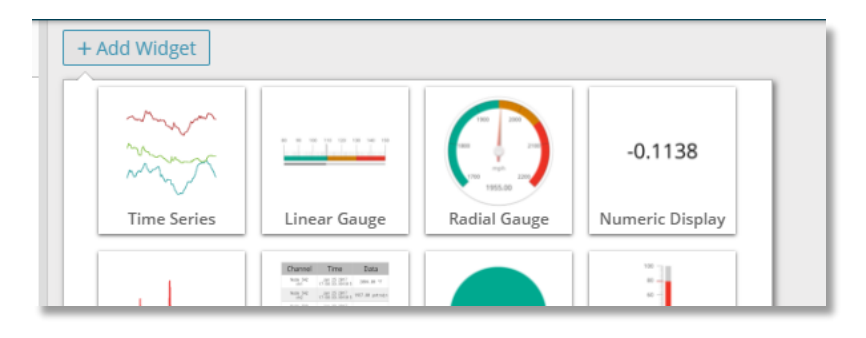

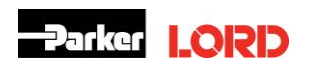

20. Select the node and channel to view the data output in the time series widget.

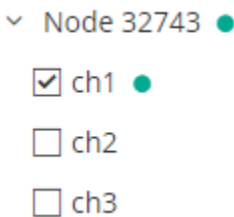

21. With no load (or at the pre-loaded value the channel was Tared at) the data coming in **should be approx. zero**<br>Time Series Graph

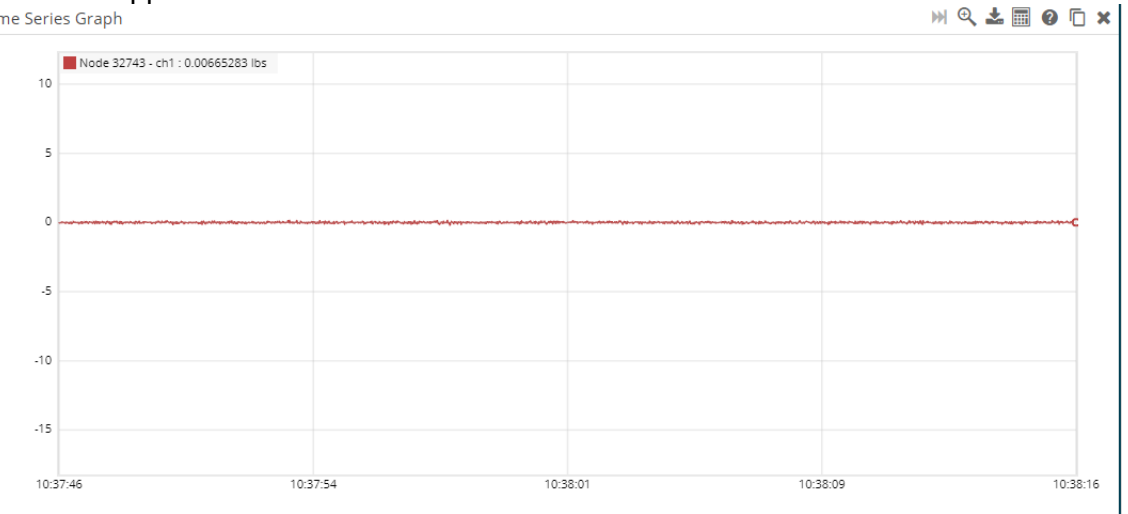

22. If possible, place known loads on the sensor to verify calibration.

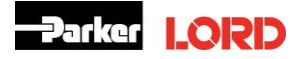